WIN-GIRO VERSION 1.1

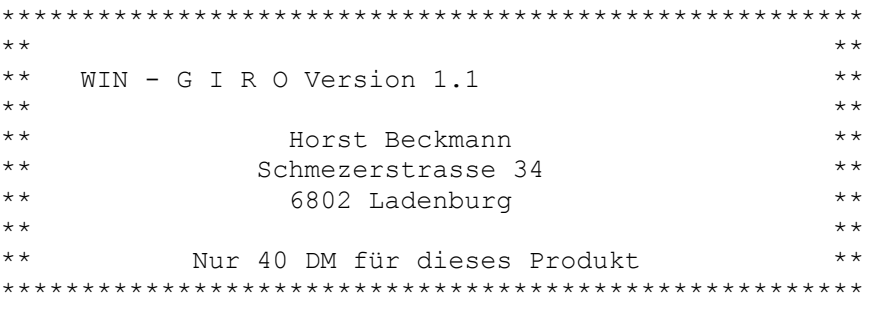

 \*\*\* WIN-GIRO V 1.1 ist Shareware \*\*\* von de la contrata de la contrata de la contrata de la contrata de la contrata de la contrata de la contrata d<br>La contrata de la contrata de la contrata de la contrata de la contrata de la contrata de la contrata de la co HORST BECKMANN (c) Copyright 91/92/93

## INHALTSVERZEICHNIS

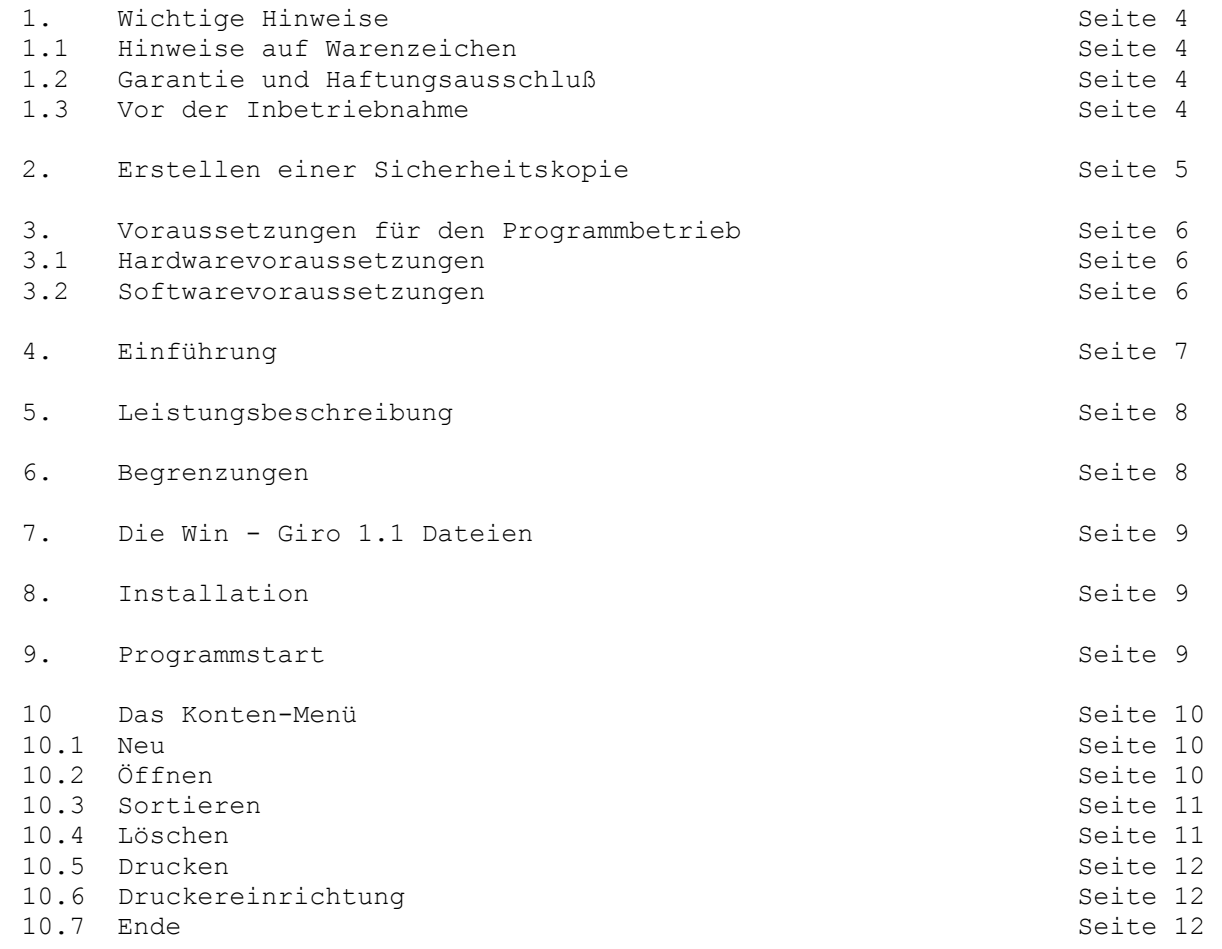

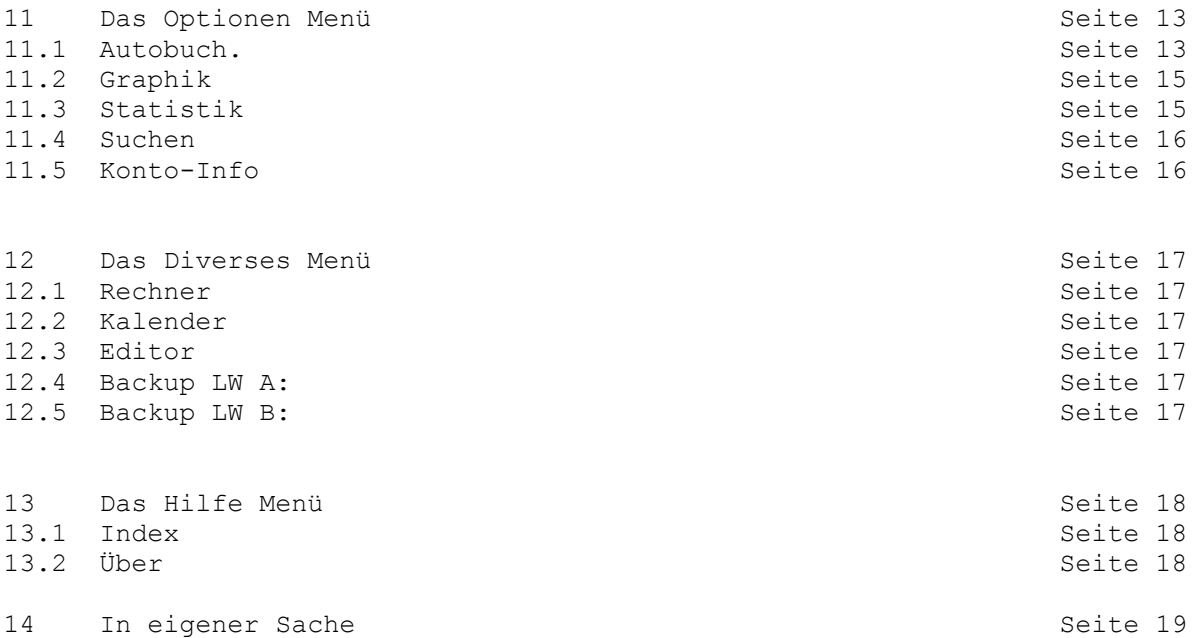

1. WICHTIGE HINWEISE:

#### **1.1 Warenzeichen, die in diesem Handbuch erwähnt werden:**

MS-DOS und WINDOWS sind ein Warenzeichen der Microsoft Corporation Inc. IBM PC, XT, AT, PS/2 und PC-DOS sind Warenzeichen der International Business Machines Corporation.

## **1.2 Garantie und Haftungsausschluß:**

Für die Fehlerlosigkeit des Programmes und für die Schäden, die durch die Benutzung des Programmes entstehen, kann leider keine Haftung übernommen werden. Dies schließt den Verlust von Geschäftsgewinnen, die Unterbrechung der geschäftlichen Abläufe, den Verlust von Daten sowie alle übrigen materiellen und ideellen Verluste und deren Folgeschäden ein. Sollte ein Fehler entdeckt werden, so bin ich bestrebt, diesen so schnell wie möglich zu korrigieren.

#### **1.3 Vor der Inbetriebnahme:**

Bevor Sie mit dem Programm arbeiten, sollten Sie zunächst die vorliegende Anleitung lesen. Sie enthält wichtige Informationen zur Handhabung des Programmes.

Vergessen Sie bitte nicht, Arbeitskopien der beigefügten Diskette anzufertigen! Wíe das geht, erfahren Sie gleich.

2. Erstellen einer Sicherheitskopie:

Bevor Sie das Programm das erste Mal benutzen, sollten Sie unbedingt eine Sicherheitskopie anlegen. Um eine Sicherheitskopie zu erstellen, gehen Sie wie folgt vor:

1. Computer mit DOS booten (einschalten).

2. Aus der DOS Commando-Ebene folgendes eingeben: DISKCOPY A: A:

3. Jetzt beachten Sie die Anweisungen am Bildschirm und legen zuerst Ihre Originaldiskette ein und bestätigen den Vorgang mit ENTER. Hat der Computer die ganze Diskette eingelesen, so verlangt er nach der Zieldiskette. Legen Sie nun eine beliebige leere Diskette ein. Nach dem Bestätigen mit ENTER wird die gesamte Diskette formatiert und beschrieben. Nach etwa 1-2 Minuten ist der Vorgang beendet und Sie können Ihre "Arbeitsdiskette" entfernen.

4. Legen Sie die Originaldiskette an einen sicheren Ort und arbeiten Sie ab jetzt nur noch mit der Arbeitsdiskette.

## 3. VORAUSSETZUNGEN:

Nachfolgend sind sämtliche Voraussetzungen für den Betrieb von WIN-GIRO 1.1 aufgeführt.

## **3.1 Hardwarevoraussetzungen:**

- Ein IBM-kompatibler Personal Computer mit einem Prozessor des Typs 80286 oder besser des Typs 80386 und höher.

- Ein Festplatte min mindestens 1,5 MB freiem Speicherplatz.

- Eine Microsoft Mouse oder ein kompatibles Zeigegerät.

- Eine EGA-, VGA- oder kompatible Anzeige. (VGA wird empfohlen.)

- 2 MB Arbeitsspeicher (RAM).

- Eine Uhr mit richtigem Datum ist für das automatische Abbuchen unumgänglich,

da die interne Uhr zur Berechnung herangezogen wird.

## **3.2 Softwarevoraussetzungen:**

- MS-DOS, Version 3.3 oder höher, und Microsoft Windows, Version 3.0 oder höher.

## 4. EINFÜHRUNG:

Ziel des vorliegenden WIN-GIRO Programms ist es, die Übersicht über verschiedenen Konten (Girokonten, Sparbüchern, Haushaltsbüchern u.s.w.) zu behalten und auch immer den korrekten Kontostand zu wissen. Sie können damit die Konten der gesamten Familie verwalten.

Das Programm soll auch dazu dienen GELD zu sparen, da er eine schnelle Übersicht darüber geben kann, WIEVIEL und WOFÜR Ihr schwerverdientes Geld ausgegeben wird. Sie haben ständig eine Übersicht über Ihre Konten und können genau sagen wieviel Geld Sie diesen Monat noch für die neueste Computer Hard- und Software übrig haben ohne ständig auf die Bank gehen zu müssen.

Trotz der vielen neuen Features, die Ihnen WIN-GIRO 1.1 bietet gilt, daß kein Produkt so vollständig ist, daß es nicht noch erweitert werden könnte. Wenn Sie noch Funktionen benötigen, die das Programm in seiner heutigen Version noch nicht bietet, so können Sie mir eine 'Entwicklungsanforderung' zusenden. Denn nur mit Ihrer Mithilfe kann ich Ihnen ein Produkt präsentieren, welches Ihren Wünschen und Vorstellungen entspricht.

#### 5. LEISTUNGSBESCHREIBUNG:

- mehr als 4000 Kontoeinträge pro Konto (ab 4000 Einträgen kommt aber ein Hinweis, aus Geschwindigkeitsgründen ein neues Konto zu beginnen) - Bis zu 50 Zeichen-Text als Verwendungszweck

- 
- Sortieren der Konten nach dem Datum
- Umfangreiche Abfragen der Konten
- Bis zu 30 Zeichen für eindeutige Kontobeschreibungen
- Löschen beliebiger Konten
- Automatisches Abbuchen (100 Einträge in der Autobuch-Datei)
- Übernahme von Verwendungszwecke aus der Autobuch-Datei
- Graphische Schnellübersicht über das aktuelle Konto
- Drucken ohne die Kontoeintragungen zu Verlassen
- Suchen auch mit Wildcards (Jokerzeichen) ohne die Kontoeintragungen zu Verlassen
- Anzeige der wichtigsten Daten eines Kontos
- Umfangreiche Hilfefunktion mit Hilfeindex für schnellen Zugriff

 $11SW$ .

Es sind enorm viele Dinge, die man selber ansehen sollte.

6. BEGRENZUNGEN:

Sie können max. 999 verschiedene Konten mit diesem Programm verwalten. Die Autobuch-Datei ist auf 100 Einträge begrenzt.

Nach 4000 Einträgen in ein Konto erhalten Sie einen Hinweis, ein neues Konto aus Geschwindigkeitsgründen anzulegen. Natürlich können Sie mehr als 4000 Einträge tätigen, aber bei bestimmten Operationen wird die System-Performance sehr zu wünschen übrig lassen (vor allem bei schwächeren Computersystemen). Sie sollten dann einfach ein neues Konto anlegen. **SHAREWARE-VERSION:**

Die Shareware-Version läßt nur **max. 1000 Einträge** pro Konto zu. Ansonsten ist der Funktionsumfang identisch.

## 7. DIE WIN-GIRO 1.1 DATEIEN:

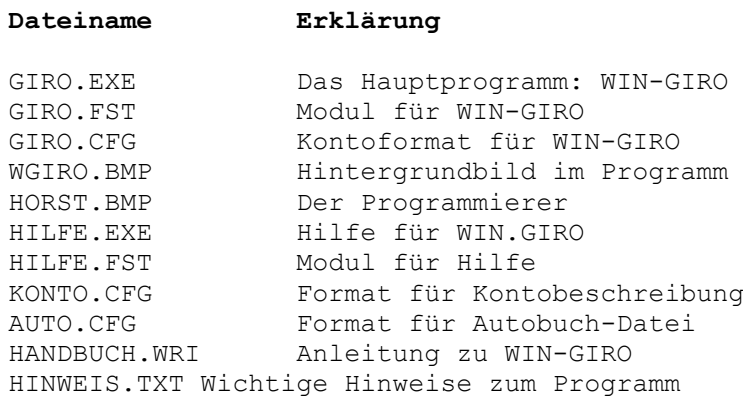

# 8. INSTALLATION:

Verwenden Sie bei der Installation nur eine Kopie der Originaldiskette.

- 1. Legen Sie die Diskette in das Laufwerk A ein.
- 2. Starten Sie Mircosoft Windows.
- 3. Wählen Sie im Windows Programm-Manager aus dem Menü **Datei** den Befehl **Ausführen**
	- Windows zeigt das Dialogfeld **Ausführen** an.
- 4. Wählen Sie im Feld "Durchsuchen" das Laufwerk A: aus.
- 5. Geben Sie im Feld "Befehlszeile" folgendes ein: Install.
- 6. Wählen Sie die Schaltfläche "OK".
- 7. Folgen Sie den Installationsanleitungen auf dem Bildschirm.

#### 9. PROGRAMMSTART:

- 1. Öffnen Sie im Windows Programm-Manager die Programmgruppe, die das Symbol
- für Win-Giro 1.1 enthält.
- 2. Doppelklicken Sie auf das Symbol für Win-Giro 1.1 Win-Giro 1.1 wird gestartet, und das Fenster Win-Giro 1.1 wird angezeigt.

### **10.1 Neu:**

Mit dem Befehl 'Neu' wird ein neues Konto angelegt und gleich geöffnet. Sie können eine bis zu 30 stellige Kontobeschreibung eingeben. Der eigentliche Kontoname wird vom Programm selbstständig vergeben. Die Begrenzungen von MS-DOS bei den Dateinamen (8,3) wird somit umgangen und Sie können das Konto ausführlich beschreiben.

Danach gelangen Sie in das Eingabefeld des Programms und Sie können mit der Eingabe von Daten beginnen.

#### **10.2 Öffnen:**

Sie können aus einer Auswahlliste die eingetragenen Konten auswählen. Wenn Sie die Eingabe verlassen um andere Menüpunkte auszuwählen, können Sie bei erneutem Öffnen des Kontos die Auswahlliste umgehen, wenn Sie die Abfrage > Konto 'xxxxx' gleich öffnen ? < mit ' OK ' bestätigen, andernfalls wird wieder die Auswahlliste geöffnet.

Haben Sie ' OK ' betätigt gelangen Sie in das Eingabefeld des Programms. Die Eingabemaske können Sie bequem über die angezeigten Schaltflächen bedienen.

1. Rechner:

Es wird der vion Windows mitgelieferte Rechner 'Calc' aufgerufen. Damit haben Sie die Möglichkeit innerhalb der Dateneingabe Berechnungen

# durchzuführen.

2. Hilfe:

Es wird das Win-Giro Hilfsprogramm aufgerufen und Sie haben über den Index

Zugriff auf die verschiedenen Erklärungen.

3. Sortieren:

Das aktuelle Konto wird nach dem Datum sortiert. Entspricht dem Menüpunkt in dem Pulldown-Menü 'Konten'.

4. Suchen:

Sie können nach den verschiedenen Kriterien das Konto durchsuchen lassen.

Entspricht dem Menüpunkt in dem Pulldown-Menü 'Optionen'. Eine genaue Beschreibung finden Sie in der Sektion 'Suchen'.

5. Ansehen:

dem

Bei der Wahl dieser Schaltfläche erscheint eine Abfrage 'Beim Ansehen auch bearbeiten ?'

Wenn Sie 'OK' wählen gelangen Sie in einen zweiten Eingabemodus, in

Sie alles ändern können, aber keinen Datensatz hinzufügen können. Nach dem Schließen dieses Eingabemodus, wird das Konto sortiert und berechnet. Wenn Sie 'Abbrechen' wählen haben Sie die Möglichkeit sich das gesamte Konto in einer übersichtlichen Form anzusehen (dem

sogenannten 'Browse Modus'). Eine Eingabe ist aber nicht möglich.

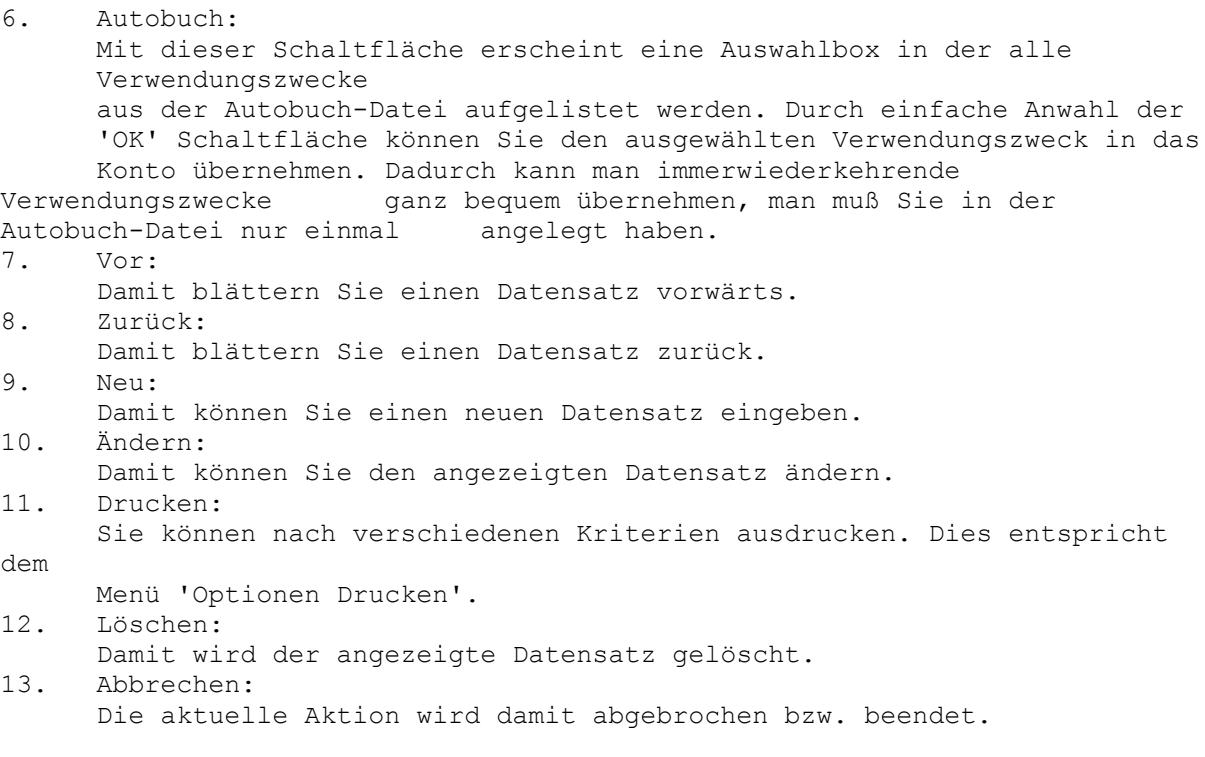

## **10.3 Sortieren:**

Das Konto wird nach dem Datum sortiert und abgespeichert. Sollten Sie also Kontosätze mit unterschiedlicher Reihenfolge der Daten eingeben, so brauchen Sie nur Sortieren anwählen und alle Kontosätze werden dem Datum entsprechend sortiert.

"ACHTUNG !!!"

Sie brauchen dafür etwas Plattenplatz, weil beim Sortieren eine temporäre Datei angelegt wird. Vor dem Sortiervorgang wird der Plattenplatz von dem Programm geprüft. Sollte der Platz nicht ausreichen, erscheint eine Warnung.

## **10.4 Löschen:**

Mit dem Befehl LÖSCHEN können Sie alte Konten löschen Sie sollten dieses aber mit Bedacht durchführen, da die Konten außer mit speziellen Tools, nicht mehr zurückgeholt werden können.

**10.5 Ducken:** Mit der Option Drucken können Sie ein aktives Konto nach vier verschiedenen Kriterien auf dem Drucker ausgeben. 1. Alles: Der gesamte Kontoinhalt wird ausgedruckt. 2. Ab Nummer: Sie wählen ab welcher Kontoeintragsnummer gedruckt werden soll. 3. Ab Datum: Sie wählen ab welchem Datum gedruckt werden soll. 4. Von-Bis: Sie wählen von welcher Kontoeintragsnummer bis zu welcher Kontoeintragsnummer gedruckt werden soll. Dieser Punkt ist auch direkt in der Eingabemaske verfügbar.

## **10.6 Druckeinrichtung:**

Es wird bei Windows 3.1 das Druckereinrichtungsbild geöffnet. Der jeweilige Drucker muß mit der > LPT1 < verbunden werden. Das heißt er muß auch physikalisch an der > LPT1 < angeschlossen sein.

Es wird bei Windows 3.0 nur das Auswahlbild der Systemsteuerung geöffnet. Sie müssen dann das Druckersymbol anwählen und den Drucker mit der > LPT1 < verbinden. Das heißt er muß auch physikalisch an der > LPT1 < angeschlossen sein.

**10.7 Ende:** Beendet das Programm nach einer Sicherheitsabfrage.

## 11. DAS OPTIONEN-MENÜ:

## **11.1 Autobuch.**

Mit dem Punkt Autobuch. können Sie die Buchungsvorgänge automatisieren. Hier können Sie 100 Einträge tätigen, die beim Öffnen des Kontos berücksichtigt werden. Alles was Sie in den Verwendungszweck eintragen, können Sie beim eintragen von Kontobewegungen über den Punkt 'Autobuch' abrufen. Danach können Sie die entsprechenden Einnahmen oder Ausgaben eintragen. Bei der Abbuchungsart haben Sie die folgende Auswahl: Monat = Monatliche Abbuchung 2 Monat = Zweimonatliche Abbuchung 1/4 Jahr = Vierteljährliche Abbuchung 1/2 Jahr = Halbjährliche Abbuchung Jahr = Jährliche Abbuchung Zum Schluß folgt noch das Datum an dem als nächstes abgebucht werden soll. Hier ein paar Beispiele:

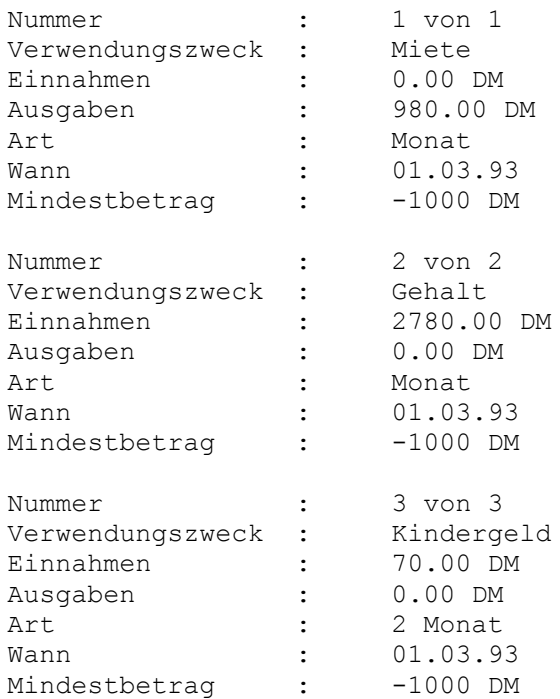

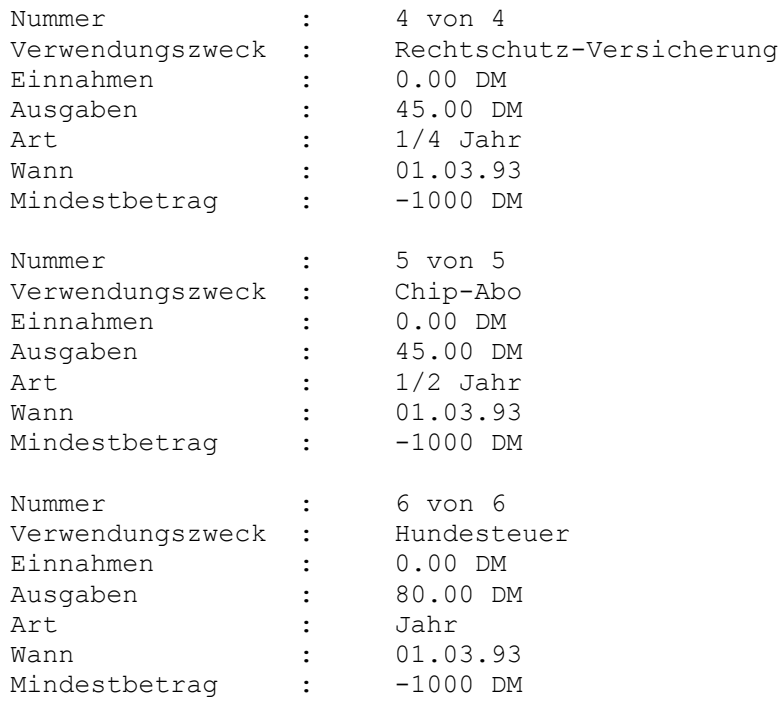

Nach dem Einlesen eines Kontos und dem Vergleich mit dieser Datei, wird das Datum für das nächste Abbuchen aktualisiert. Das heißt das Datum zeigt immer auf den nächsten Abbuchtermin. Sie können auch noch einen Mindestbetrag festlegen. Unter Mindestbetrag versteht man den Betrag, unter den Ihr Kontostand nie sinken darf. Sollte der Kontostand doch niedriger als Ihr Mindestbetrag sein, so erhalten Sie beim Einlesen des Kontos eine entsprechende Warnung.

## **11.2 Graphik:**

Mit der Option Graphik können Sie sich eine grafische Schnellübersicht über das gewählte Konto geben lassen. Die Grafik ist eine Balkengrafik bei der die Einnahmen den Ausgaben gegenüberstellt werden. Sie können zwischen einer Jahresübersicht oder einer Monatsübersicht wählen.

## **11.3 Statistik:**

Mit der Option 'Statistik' können Sie herausfinden wieviel Geld Sie für einen bestimmten Verwendungszweck ausgegeben haben. Zwischen drei verschiedenen Bereichen können Sie wählen:

1. Ab Datum:

Ab diesem Datum wird nach dem einzugebenden Verwendungszweck gesucht.

- 2. Jahr: In diesem Jahr wird nach dem einzugebenden Verwendungszweck gesucht.
- 3. gesamtes Konto: Es wird im gesamten Konto nach dem einzugebenden Verwendungszweck gesucht.

Ergebnisanzeige:

Das abgefragte Konto, der eingegebene Suchbegriff, der abgefragte Zeitraum, die gefundenen Datensätze, alle Einnahmen und alle Ausgaben die bei diesem Verwendungszweck eingetragen sind und der aktuelle Kontostand werden angezeigt.

Bei der Eingabe des Verwendungszweckes ist eine 'WildCard'-Eingabe möglich. siehe > Optionen Suchen < . Damit haben Sie die Möglichkeit Ihr Konto abzufragen und einige Statistiken über den Verbleib Ihres Geldes anzulegen.

## **11.4 Suchen:**

Mit der Option Suchen können Sie nach bestimmten Kontoeinträgen suchen. Sie können nach drei verschiedenen Punkten suchen: 1. Nummer: Sie geben die Nummer des Kontoeintrages an. 2. Datum: Sie geben das Datum des Kontoeintrages an. (Angezeigt werden alle Kontoeinträge gleichen Datums) 3. Verwendungszweck: Sie geben den Verwendungszweck des Kontoeintrages an. Hier sind auch sogenannte Joker-Zeichen ( \* und ? ) zur Suche erlaubt. Beispiel: Sie wollen alle Kontoeinträge anzeigen lassen, die mit "Ge..." anfangen, dann geben Sie einfach bei Verwendungszweck ein: "Ge\*". Angezeigt wird dann alles was mit Ge anfängt Gehalt, Geldüberweisung, Geldautomat etc.. \* bedeutet der Rest des Verwendungszweckes ist unbekannt ? setzen Sie das Fragezeichen, so steht das Fragezeichen für einzelne nicht gewußte Buchstaben. Ein Fragezeichen im Vergleichstring steht für einen beliebigen Buchstaben. T?LL würde also Zeichenkette wie 'Till', aber auch 'toll' finden.

Dieser Punkt ist auch direkt in der Eingabemaske verfügbar.

## **11.5 Konto-Info:**

Mit der Option Konto-Info erhalten Sie eine schnelle Übersicht über die wichtigsten Kontobewegungen des von Ihnen ausgewählten Kontos, mit allen Einzelheiten wie es in Ihrem Kontosatz steht. Angezeigt werden auch der Name und die die Größe des Kontos, sowie die Anzahl der belegten und freien Einträge.

Angezeigt wird:

- 1. Kontoname
- 2. Kontogröße
- 3. Anzahl der Einträge
- 4. Noch freie Einträge
- 5. Letzter Kontostand
- 6. Höchster Kontostand (mit Grund)
- 7. Tiefster Kontostand (mit Grund)
- 8. Höchste Einnahme (mit Grund)
- 9. Höchste Ausgabe (mit Grund)

12. DAS DIVERSES MENÜ:

### **12.1 Editor:**

Mit diesem Aufruf wird mit Windows mitgelieferte Editor 'Notepad' aufgerufen. Ist der Editor nicht vorhanden, geschieht beim Aufruf nichts. Die Bedienung des Editors entnehmen Sie bitte Ihrem Windows-Handbuch.

## **12.2 Taschenrechner**

Der von Windows mitgelieferte Rechner 'Calc' wird aufgerufen. Ist der Rechner nicht vorhanden, geschieht beim Aufruf nichts. Dieser Punkt ist auch direkt in der Eingabemaske verfügbar. Die Bedienung des Rechners entnehmen Sie bitte Ihrem Windows-Handbuch.

## **12.3 Kalender:**

Mit diesem Aufruf wird mit Windows mitgelieferte Kalender 'Calendar' aufgerufen. Ist der Kalender nicht vorhanden, geschieht beim Aufruf nichts. Die Bedienung des Kalenders entnehmen Sie bitte Ihrem Windows-Handbuch.

#### **12.4 Backup LW A:**

Hier wird Ihr momentan aktives Konto auf eine Diskette in Laufwerk A: kopiert. Zusätzlich wird die Kontobeschreibungsdatei gesichert. So haben Sie immer eine aktuelle Kopie Ihres Konto, falls es mit Computer einmal Schwierigkeitem gibt. Zu Ihrer eigenen Sicherheit sollten Sie diese Option benutzen.

#### **12.5 Backup LW B:**

Hier wird Ihr momentan aktives Konto auf eine Diskette in Laufwerk B: kopiert. Zusätzlich wird die Kontobeschreibungsdatei gesichert. So haben Sie immer eine aktuelle Kopie Ihres Konto, falls es mit Computer einmal Schwierigkeitem gibt. Zu Ihrer eigenen Sicherheit sollten Sie diese Option benutzen.

13. DAS HILFE-MENÜ:

# **13.1 Index:**

Das Hilfsprogramm wird aufgerufen und der Hilfe-Index wird angezeigt. Dieser Punkt ist auch direkt in der Eingabemaske verfügbar.

# **13.2 Über:**

Es wird das Copyright und die Versionsnummer angezeigt.

### **14. In eigener Sache:**

Lieber Leser, nachdem Sie sich nun durch diese Anleitung durchgearbeitet haben, möchte ich (der Autor von Win-Giro 1.1 und dieser Anleitung) noch ein paar Worte in eigener Sache loswerden:

Da ich noch sehr viele gute Ideen für Win-Giro Hinterkopf habe, es mir aber aus zeitlichen Gründen leider nicht möglich ist, alles bereits in dieser Version von Win-Giro zu realisieren, hoffe ich, daß Sie das eine oder andere Feature aus einer Folgeversion gebrauchen können und von einem Update Gebrauch machen werden. So habe ich z.B. bereits in Planung:

```
- erweiterte Statistiken
- Passwortschutz
- einfachere Bedienung
usw.
Es gibt noch viel zu tun.
```
Außerdem sollten Sie mir eine Nachricht zu kommen lassen, wenn Sie andere Features möchten, die bis jetzt noch nicht integriert sind. Nur mit Ihrer Hilfe kann das Produkt ständig verbessert werden, da Sie mir durch Ihre Anregungen helfen können. Wenn Sie Anregungen haben, dann bitte an:

Horst Beckmann Schmezerstraße 34 6802 Ladenburg

Abschließend möchte ich Sie bitten, dieses Programm nicht an Dritte weiterzugeben.

**Die Shareware-Version soll natürlich weitergegeben werden**

**WIN-GIRO VERSION 1.1 von Horst Beckmann Schmezerstrasse 34 6802 Ladenburg**